# **Welcome to**

This document illustrates features in the latest QuickScan software upgrades, and also contains some instructions on how to utilize these new features.

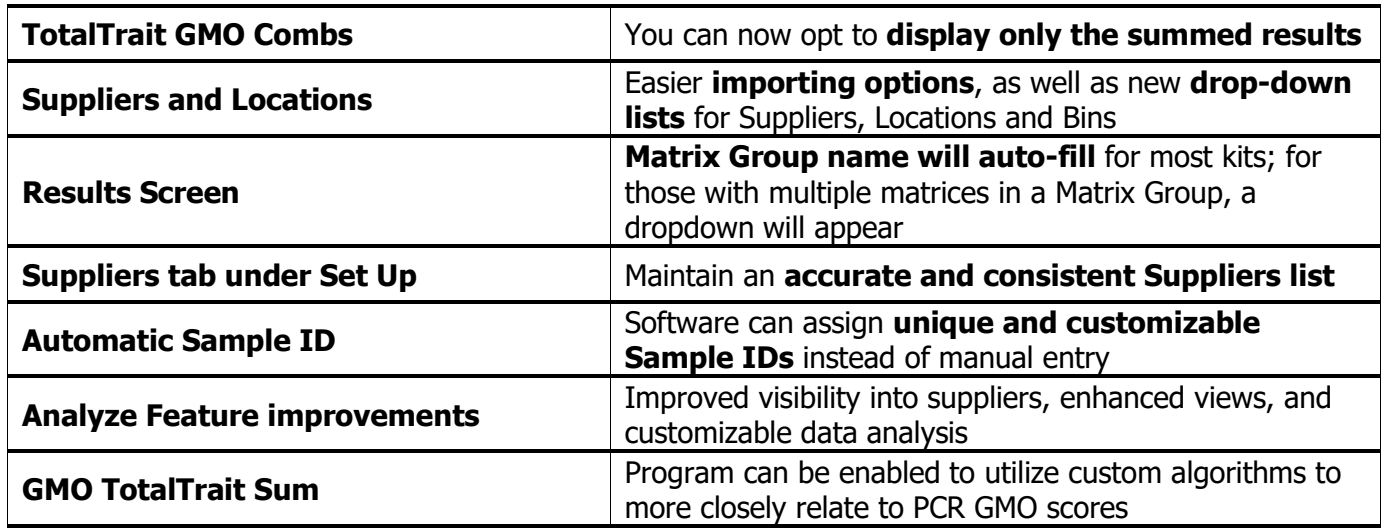

#### **Display of GMO Summed Results:**

There is now the option to hide or display only positive/negative individual strip results when using the TotalTrait GMO Sum algorithm. (If you missed the TotalTrait GMO details in prior releases, there are more details on page 3.)

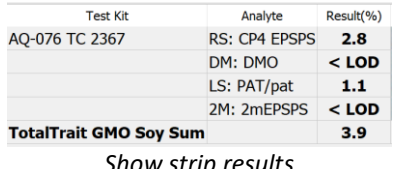

| <b>Test Kit</b>               | Analyte              | Result(%) |
|-------------------------------|----------------------|-----------|
| AQ-076 TC 2367                | <b>RS: CP4 EPSPS</b> |           |
|                               | DM: DMO              |           |
|                               | LS: PAT/pat          |           |
|                               | 2M: 2mFPSPS          |           |
| <b>TotalTrait GMO Soy Sum</b> |                      | 3.9       |

TotalTrait Algorithm Results

☑ TotalTrait GMO Soy Sum Show strip results Show strip results Hide strip results Qualitative strip results

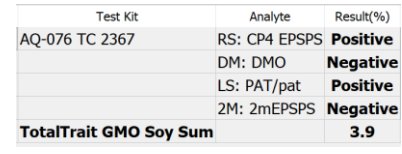

*Show strip results Hide strip results Qualitative strip results*

### **Importing Suppliers:**

The Suppliers tab has been improved even more. (If you missed it in the last release, there are more details on page 2.) Furthering the goal of standardizing Supplier information, you can populate your Supplier lists using import functions. And during testing, those Suppliers, as well as locations and bins, are available via drop-down menus in the Results screen.

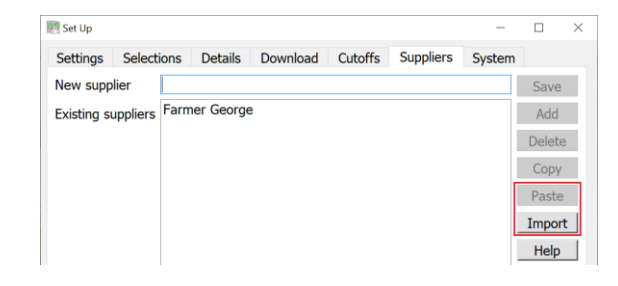

## **QuickScanII**

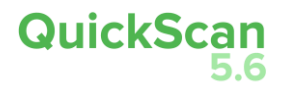

#### **Results Screen:**

"Matrix" column will now auto-fill for most kits. For kits with matrix groups containing multiple matrices, a drop-down menu will appear. Only the matrices associated with that particular matrix group will appear (no manual entry).

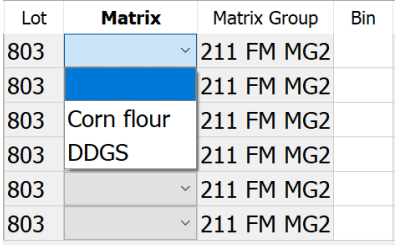

#### **Suppliers tab in Set Up:**

To help you maintain an accurate and consistent Suppliers list, we have added a Suppliers tab under Set Up. Here, suppliers can be added, edited, or removed.

Especially when analyzing, reviewing and charting sample results by supplier, having them listed with multiple spellings is a major obstacle in clear understanding of your data.

And don't worry if you need to add a supplier in the middle of testing – in the Results screen you still have the opportunity to add a new supplier. That entry will be added to the list of existing suppliers.

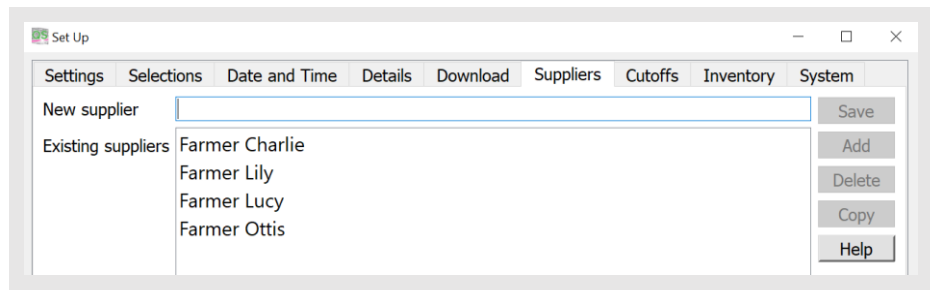

| Add new Supplier or select an existing |                                          | $\times$ |
|----------------------------------------|------------------------------------------|----------|
| New supplier                           | <b>Farmer Joe</b>                        | Ok       |
| <b>Existing suppliers</b>              | Farmer Charlie                           | Copy     |
|                                        | <b>Farmer Lily</b><br><b>Farmer Lucy</b> | Cancel   |
|                                        | <b>Farmer Ottis</b>                      | Help     |
|                                        |                                          |          |

Suppliers – under Set Up Suppliers – in Results screen

#### **Analyze Feature Improvements**

The Analyze function in QuickScan gives you on-board analytics for the various test kits and suppliers that are entered and stored in the DataLog. These at-a-glance charts can be accessed and viewed all within the QuickScan testing environment.

Please visit [envirologix.com/support](https://www.envirologix.com/support/) under System Guides to find a how-to document with detailed instructions on how to use Analyze within QuickScan.

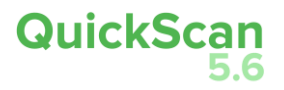

#### **New Automatic Sample ID creator**

Instead of inventing your own Sample ID's, you can let QuickScan software assign one for you. Once turned on, it will automatically fill in an ID of "1" on the next sample run. You can add a custom prefix to that Sample ID number if you'd like; for example, your facility nickname, city, custom location identification, etc. And you can either let those numbers continue to run, or reset at midnight to restart at 1 for the next day.

Under "Selections" tab, check "Enable" under Automatic Sample ID to activate. Add your desired prefix here (if any), and whether you want the number to reset at midnight.

The default setting will assign a unique number to each test. If you prefer to have one Sample ID assigned to, for example, a TotalTox Comb which contains 3 or 4 different mycotoxin tests, you can go to Selections, Auto Fill, and check the box next to "Sample ID."

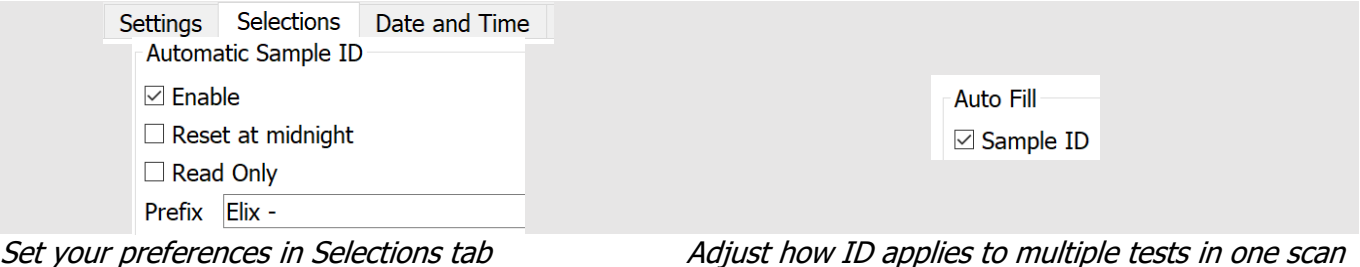

**TotalTrait GMO Soy Sum**

When used in conjunction with TotalTrait Comb for Soy, this software utilizes a custom algorithm to more accurately determine GMO presence of today's traits and varieties. Using the TotalTrait Comb for Soy, QuickScan's powerful integrated software can differentiate between

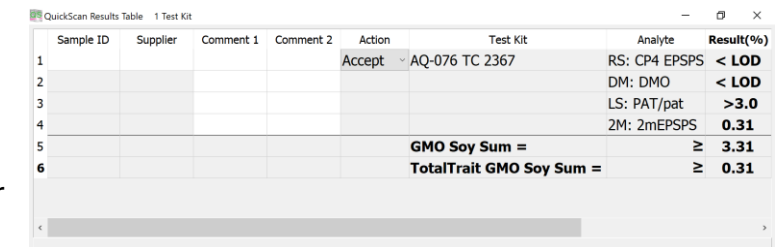

expression levels of proteins in various stacked traits, and return a result that more closely aligns with PCR—taking the guesswork out of testing and leveraging all the capabilities of QuickScan and TotalTrait technologies.

You can review details on how to engage this feature in the [prior feature summary,](https://www.envirologix.com/wp-content/uploads/2021/07/M250-0721-Welcome-to-QuickScan-V5.5-QSII.pdf) or you can contact Tech Support if you need help.